# Edytor znaczników HTML

©Pawe³ Przew³ocki, 1997-98. **Pafcio`s Products :- ) www: http://ezhtml.bydnet.com.pl e-mail: ezhtml@bydnet.com.pl**

### Indeks pomocy

#### **Zaczynamy**

Dla pocz<sup>1</sup>tkuj<sup>1</sup>cych. **Co nowego?** Dla znaj<sup>1</sup>cych HomeSite`a b<sup>1</sup>dŸ inne edytory. **Menu g³ówne:** Pliki **Edycja Wstaw HTML Ogonki Konfiguracja** Pomoc **Paski narzêdziowe (przycisków): Standardowy** U¿ytkownika Podrêczny Zak<sup>3</sup>adki HTML **Panel plików** <u>Zakªadka Pliki</u> Zak<sup>3</sup>adka Projekty <u>Zakªadka Tagi</u> **Technika pracy z projektami** Jak przyspieszyæ pracê z wieloma dokumentami. **Przegl<sup>1</sup>darka obrazków** Szybki podgl<sup>1</sup>d i wstawianie grafik. **Licencja** Warunki u¿ytkowania programu. **Historia** Dla fanów. **Artists credits** K<sup>1</sup>cik zas<sup>3</sup>u¿onych. **Propozycja wspó³pracy** Dla programistów, webmasterów i wszystkich pozosta<sup>3</sup>ych...

# Zaczynamy!

Oto Edytor znaczników HTML - program, który pomo¿e Ci tworzyæ strony WWW. Usi<sup>1</sup>dŸ teraz wygodnie w fotelu, w<sup>31</sup>cz program i rozwiñ go na ca<sup>3</sup>y ekran. Co widzisz?

- · U samej góry znajduje siê **menu**, w którym zawarte s<sup>1</sup> funkcje programu.
- · Poni¿ej menu widaæ **pasek przycisków**, dziêki któremu masz szybki dostêp do najczêœciej stosowanych operacji. Prawa czêœæ paska zajêta jest przez zak<sup>3</sup>adki ze znacznikami jêzyka HTML.
- Na samym dole ekranu znajdziesz **listwê statusu**, na której wyœwietlane s<sup>1</sup> podpowiedzi (wystarczy najechaæ kursorem myszy na interesuj<sup>1</sup>cy Ciê obiekt w oknie programu, a zobaczysz objaœnienie). Program pokazuje te $\chi$  tam po<sup>3</sup>o¿enie kursora tekstowego w okienku edycyjnym, o którym za chwilê, oraz stronê kodow<sup>1</sup>, w której tworzony jest dokument.
- $\cdot$  W<sup>3</sup>aœciwa czêœæ robocza programu podzielona jest na dwie czêœci (ich wielkoœæ  $mo$ ; na zmieniaæ myszk $1$ ):
	- $\cdot$  Lew<sup>1</sup>, pomocnicz<sup>1</sup>:
		- Tu najwa¿niejsza jest zak³adka **pliki**, dziêki której w wygodny sposób mo¿na ³adowaæ pliki (dokumenty) do edytora;
	- Praw<sup>1</sup>, w której znajduje siê w<sup>3</sup>aœciwy **edytor**.
		- Pos<sup>3</sup>ugiwanie siê edytorem nie jest skomplikowane zak<sup>3</sup>adki na dole reprezentuj<sup>1</sup> otwarte pliki (klikaj<sup>1</sup>c na odpowiedniej zak<sup>3</sup>adce prze<sup>31</sup>czamy na interesuj<sup>1</sup>cy nas plik). Pliki mo¿na otwieraæ za pomoc<sup>1</sup> wspomnianej ju¿ zak<sup>3</sup>adki **Pliki** w lewej czêœci, b<sup>1</sup>dŸ (klasycznie) poprzez Pliki|Otwórz. Otwarte pliki edytujemy w okienku edycyjnym, w którym dostêpne  $s<sup>1</sup>$  wszystkie podstawowe czynnoœci edycyjne (wycinanie do schowka, kopiowanie, wklejanie, etc.). Edytor koloruje znaczniki jêzyka HTML, co u<sup>3</sup>atwia edycjê.
			- Za edytorem znajduje siê zak<sup>3</sup>adka **Podgl<sup>1</sup>d** (prze<sup>31</sup>czamy u¿ywaj<sup>1</sup>c zak<sup>3</sup>adek pomiêdzy panelem plików a edytorem), na której widzimy efekty naszej pracy w oknie MS Internet Explorera (MSIE musi byæ zainstalowany w systemie, aby to  $dzia^3a^3o$ ).

#### **Jak przebiega typowa praca z Edytorem znaczników HTML?**

Po  $w^{31}$ czeniu edytor zawiera jedn<sup>1</sup> zak<sup>3</sup>adkê: bez nazwy. Jeœli chcemy stworzyæ nowy dokument HTML, to pracujemy w<sup>3</sup>aœnie z tym domyœlnym plikiem (now<sup>1</sup> nazwê nadamy mu przy zapisywaniu). Jeœli chcemy jednak za<sup>3</sup>adowaæ plik z dysku, to poza standardowym u¿yciem Pliki|Otwórz mamy do dyspozycji jeszcze zak³adkê Pliki po lewej stronie obszaru roboczego. Aby otworzyæ plik postêpujemy nastêpuj<sup>1</sup>co:

1. Wybieramy dysk uzywaj<sup>1</sup>c rozwijanej listy na samej górze zak<sup>3</sup>adki;

2.Drzewo poni¿ej obrazuje strukturê folderów na dysku, który wybraliœmy; wybieramy odpowiedni folder…

3. …i dostajemy listê plików w tym folderze w okienku plików (na dole). Teraz wystarczy wybraæ ;<sup>1</sup>dany plik i klikn<sup>1</sup>æ na nim dwukrotnie aby jego zawartoœæ pokaza<sup>3</sup>a siê w okienku edycyjnym.

Maj<sup>1</sup>c otwarty plik możemy używaæ klasycznych narzêdzi edycyjnych, zawartych w menu Edycja. Możemy także dodawaæ znaczniki jêzyka HTML, używaj<sup>i</sup>c **zak<sup>3</sup>adek HTML** na pasku przycisków. Dwukrotne klikniêcie dowolnego znacznika w tekœcie w edytorze umo¿liwi edycjê jego parametrów w zak³adce **Tagi** (po lewej). Efektywne przeszukiwanie dokumentu umo¿liwia polecenie Tekst|ZnajdŸ. Mo¿emy te¿ podejrzeæ efekt naszej pracy w domyœlnej przegl<sup>1</sup>darce WWW (HTML|Podgl<sup>1</sup>d). Na koniec zapisujemy efekt naszej pracy na dysku (Pliki) Zapisz, Pliki|Zapisz jako…).

Po szczegó<sup>3</sup>y proszê zajrzeæ do opisów konkretnych poleceñ.

## Co nowego?

#### Oto krótki spis nowych funkcji oferowanych w **Edytorze Znaczników HTML**:

**1.**Zak³adka **Tagi** czyli szybka edycja znacznika w Tagspektorze;

- Aby edytowaæ znacznik kliknij dwukrotnie na nim mysz<sup>1</sup> (albo naciœnij F3). Na zak<sup>3</sup>adce **Tagi** zobaczysz listê argumentów i pola do ich modyfikacji. Niektóre pola zawieraj¹ listê z mo¿liwymi wartoœciami parametrów, inne przycisk **(…)**, dzieki ustawia siê œcie¿ki do plików. Bardzo powerful. Dodatkowo dzia<sup>3</sup>anie znacznika możesz obejrzeæ w podgl<sup>1</sup>dzie pod Tagspektorem.
- Opcja Autointerpretacja wstawionych znaczników gdy wybrana powoduje automatyczne przejœcie w tryb edycji znacznika zaraz po jego wstawieniu.

**<sup>2</sup>.**Pasek u¿ytkownika czyli wygoda i szybkoœæ edycji;

- Na ten pasek mo¿esz przenosiæ najczêœciej u¿ywane przyciski z **Zak³adek HTML**. Jak? Patrz opis.
- **3.** Przycisk Lista znaczników (taki zielony, obok Zak<sup>3</sup>adek HTML) daj<sup>1</sup>cy dostêp do wszystkich tagów zwi<sup>1</sup>zanych z widoczn<sup>1</sup> zak<sup>3</sup>adk<sup>1</sup>; Dziệki temu masz pod rê $k^1$  nawet rzadko uzywane znaczniki.
- **+.** Kolorowanie znaczników, podpowiedzi sk<sup>3</sup>adniowe, automatyczne zamykanie znaczników w edytorze, uniwersalny konwerter polskich liter i konwersja w locie, pe<sup>3</sup>na zgodnoϾ z HTML 4.0, przegl<sup>1</sup>darka obrazków, obs<sup>3</sup>uga projektów, konfigurowalnoœæ.

### Skróty klawiszowe

Wszystkie polecenia posiadaj<sup>1</sup>ce skróty klawiszowe s<sup>1</sup> umieszczone w menu g<sup>3</sup>ównym programu (rozwiñ je, aby zobaczyæ jaki klawisz odpowiada danemu poleceniu).

# Artists credits

To jest strona podziêkowañ wszelakich. A wiêc: Za testowanie i uwagi podziêkowania dostaj<sup>1</sup>: Micha<sup>3</sup> Dobaczewski Marcin Zielu Zieliñski Daniel Jab<sup>3</sup>oñski Antoni Jakubiak Adam Fumio Okazaki Piotr Traczyk vel Traq FryteQ A za inne rzeczy: Patryk Kardaszewski Krzysztof Ho<sup>3</sup>owacz Mariusz Orkisz i Bydnet (za domenê) W wypadku nies<sup>3</sup>usznego pominiêcia kogoœ najskuteczniejszym sposobem dochodzenia praw jest list do mnie: ezhtml@bydnet.com.pl .

# **Historia**

## **01.10.1997**

wersja 0.9 (beta 1) - pocz<sup>1</sup>tek.

### **20.10.1997**

#### **wersja 0.9 (beta 2):**

- $\cdot$  doda<sup>3</sup>em przyciski na pasku Listy i odpowiednie opisy w tags.ini;
- · poprawi<sup>3</sup>em b<sup>31</sup>d uniemo¿liwiaj<sup>1</sup>cy kasowanie dokumentów z okienka plików na zak<sup>3</sup>adce Pliki;
- $\cdot$  Zrekonstruowa<sup>3</sup>em ten help dodaj<sup>1</sup>c m.in. opisy przycisków na zak<sup>3</sup>adkach HTML.

## **25.01.1998**

#### **wersja 0.9 (beta 3):**

- Nowa zak<sup>3</sup>adka 'Tabele' i odpowiednie opisy w tags.ini;
- Obs<sup>3</sup>uga projektów;
- W okienku 'Wstaw obrazek' jest ju¿ podgl<sup>1</sup>d zarówno GIFów jak i JPGów;

# **15.04.1998**

#### **wersja 0.9 (beta 4)**

- Nowa zak<sup>3</sup>adka 'Ramki' i odpowiednie opisy w tags.ini;
- Przegl<sup>1</sup>darka obrazków (Gif i Jpg)
- Automatyczne zamykanie tagów i podpowiedzi sk<sup>3</sup>adniowe;
- Ma<sup>3</sup>a zmiana interfejsu (checkboxy miêdzy panelem Pliki a edytorem).

### **10.08.1998**

#### **wersja 0.9 (beta 5, Win95)**

- Wersja dla Win95, nowy interfejs, toolbary, etc.
- Nowa zak<sup>3</sup>adka 'Formularze' i odpowiednie opisy w tags.ini;
- Zak<sup>3</sup>adka 'Podgl<sup>1</sup>d' do podgl<sup>1</sup>dania stron w okienku Internet Explorera
- Konwerter do polskich liter
- W menu Pliki doda<sup>3</sup>em listê ostatnio edytowanych dokumentów i drukowanie
- · Kolorowanie tagów
- Rozbudowa okienka Ustawieñ

### **30.12.1998**

#### **wersja 1.0**

- Wype<sup>3</sup>ni<sup>3</sup>em do koñca wszystkie zak<sup>3</sup>adki;
- Pe<sup>3</sup>na zgodnoϾ opisów znaczników w tags.ini z HTML 4.0;
- · <META>kreator;
- · Rozbudowa okienka Ustawieñ
- · Opcja wstaw datê i czas
- · Wykrywanie u¿ywanej strony kodowej w edytorze;
- Elegancki Tagspektor z mo; liwoœci<sup>1</sup> wyboru plików + lista znaczników.

# Technika pracy z projektami

#### **Do czego s³u¿¹ projekty?**

Projekty pomocne s<sup>1</sup> w chwili, gdy pracujesz nad wieloma dokumentami HTML i chcia<sup>3</sup>byœ je jakoœ pogrupowaæ.

Przyk<sup>3</sup>adowo: tworzysz skomplikowany serwis WWW, na który sk<sup>3</sup>ada siê ca<sup>3</sup>y system stron umieszczonych w ró $i$ nych folderach; przydatne jest wtedy mieæ je gdzieœ razem pod rêk $^1$ , móc naraz otworzyæ, etc. Do takich zadañ s<sup>3</sup>u¿<sup>1</sup> w ez HTMLu projekty.

#### **Projekty w ez HTMLu**

Do obs<sup>3</sup>ugi projektów s<sup>3</sup>u; y zak<sup>3</sup>adka Projekty w panelu plików (po lewej stronie ekranu). Projekty przedstawione s<sup>1</sup> tam w formie drzewka, klikniêcie dwukrotne na nazwie danego projektu powoduje rozwiniêcie listy dokumentów, które zawiera. Dwukrotne klikniêcie na nazwie dokumentu otwiera go w edytorze.

Obok dokumentów ka¿dy projekt zawiera datownik, pokazuj<sup>1</sup>cy datê utworzenia projektu. **Opis poleceñ zwi<sup>1</sup>zanych z projektami** 

Wszystkie polecenia zwi<sup>1</sup>zane z projektami zawiera podrêczne menu, wywo<sup>3</sup>ywane naciœniêciem prawego klawisza myszki. Zawartoœæ menu zale¿y od tego, czy aktualnie wyselekcjonowany jest projekt czy dokument. Szybki dostêp do czêsto u¿ywanych funkcji umo¿liwia rz<sup>1</sup>d przycisków nad drzewkiem.

#### **Menu Projekty**

#### **Otwórz wszystkie pliki projektu**

Otwiera wszystkie dokumenty, które zawiera projekt.

**Nowy…**

Tworzy nowy projekt (pusty) pod podan<sup>1</sup> nazw<sup>1</sup>.

**Zmieñ nazwê…**

Zmienia nazwê wyselekcjonowanego projektu na podan<sup>1</sup>.

**Skasuj**

Kasuje projekt, usuwaj<sup>1</sup>c go z listy.

UWAGA: dokumenty, które zawiera<sup>3</sup>, nie zostan<sup>1</sup> skasowane z dysku.

#### **Dodaj dokument…**

Dodaje wybrany dokument do projektu.

#### **Dodaj edytowany dokument**

Dodaje do projektu dokument, który w danej chwili jest na wierzchu w

#### edytorze.

UWAGA: nie mo¿na dodaæ dokumentu bez nazwy; trzeba go wczeœniej zapisaæ na dysku.

#### **Dodaj wszystkie otwarte dokumenty**

Dodaje do projektu wszystkie dokumenty otwarte w edytorze.

#### **Menu Dokumenty**

#### **Otwórz dokument**

£aduje dokument do edytora.

#### **Usuñ z projektu**

Wy<sup>31</sup>cza dokument z projektu.

#### **Usuñ z dysku**

Kasuje dokument z dysku.

UWAGA: nie pomyl tych dwóch poleceñ - dokument usuniêty z projektu istnieje nadal na dysku!

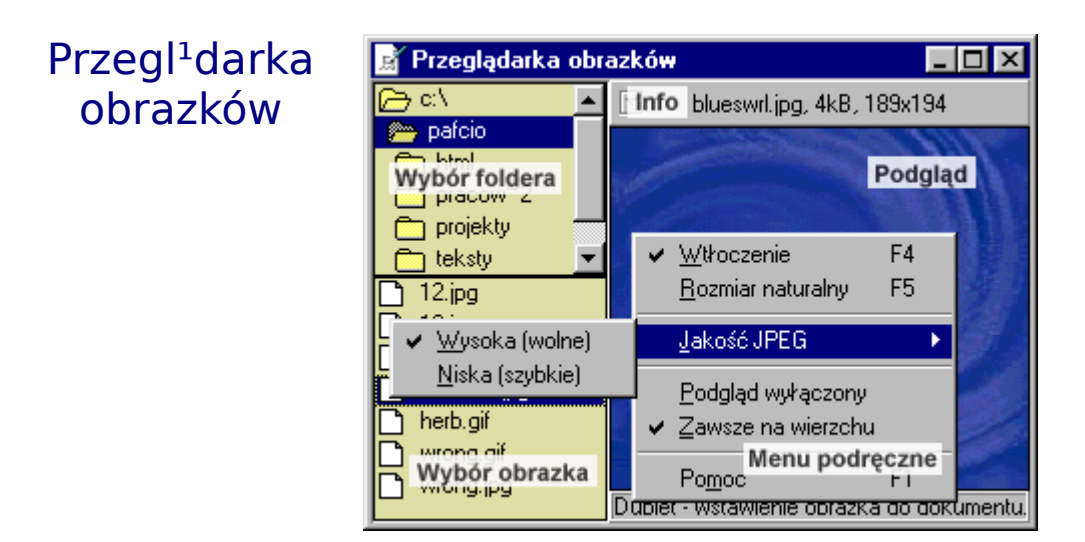

**Przegl<sup>1</sup>darka obrazków** zosta<sup>3</sup>a zaprojektowana w celu u<sup>3</sup>atwienia wstawiania obrazków na stronê. Przy okazji mo¿na w b<sup>3</sup>yskawiczny sposób przejrzeæ graficzne zasoby swojego dysku.

Obs³uga jest prosta: folder wybieramy w okienku wyboru foldera; jego zawartoœæ (tzn. wszystkie grafiki typu \*.jpg i \*.gif) pokazuje siê od razu w okienku wyboru obrazka. Klikniêcie na nazwie pliku powoduje wyœwietlenie obrazka (podgl<sup>1</sup>d). Przy okazji dane na temat obrazu pokazuj<sup>1</sup> siê na listwie Info. Aby wstawiæ grafikê do dokumentu wystarczy dwa razy klikn<sup>1</sup>æ jej nazwê w oknie wyboru obrazka.

#### **Opis szczegó³owy**

#### **Okienko wyboru foldera**

Za jego pomoc<sup>1</sup> wybieramy folder (katalog), który bêdziemy przegl<sup>1</sup>daæ w poszukiwaniu grafik.

UWAGA: dysk, którego foldery przegl<sup>1</sup>damy jest to¿samy z dyskiem wybranym w okienku dysków na Panelu plików (dosyæ nietrywialne rozwi<sup>1</sup>zanie, ale wstawianie grafik z innego dysku nie ma sensu; na serwerze i tak jest tylko jeden dysk logiczny [przynajmniej tak to widz<sup>1</sup> aplikacje-klienci z zewn<sup>1</sup>trz] i dlatego u¿ywa siê œcie¿ek wzglêdnych).

#### **Okienko wyboru grafiki**

Listuje pliki \*.gif i \*.jpg znajduj<sup>1</sup>ce siê w wybranym folderze.

Jednokrotne klikniêcie umo; liwia podgl<sup>1</sup>d obrazka, dwukrotne wstawia go do edytowanego dokumentu.

#### Podal<sup>1</sup>d

Wyœwietla grafiki w formacie GIF (Compuserve) i JPeG.

REFLEKSJA NA TEMAT SZYBKOŒCI WYŒWIETLANIA: to oczywiœcie zale¿y od szybkoœci komputera, ale czas odczytywania du¿ych i z<sup>3</sup>o¿onych plików JPG mo¿e byæ znaczny. Jednak grafiki mieszcz<sup>1</sup>ce siê na typowych stronach WWW 3aduj<sup>1</sup> siê ju¿ w akceptowalnych czasach, jeœli mo¿na to tak okreœliæ. Dla przyk<sup>3</sup>adu: obrazek o rozmiarach 650x450 (co mo¿na uznaæ za górn<sup>1</sup> granicê rozs<sup>1</sup>dku przy wstawianiu obrazów na strony WWW) <sup>3</sup>aduje siê na moim komputerze (Pentium 100MHz) ok. 5s (JPG, wysoka jakoϾ), 2.5s (JPG, niska jakoœæ), 3.5s (GIF). Jak widaæ, znaczne przyspieszenie wyœwietlania JPG mo¿na uzyskaæ przestawiaj<sup>1</sup>c JakoϾ JPG na nisk<sup>1</sup> (patrz polecenia menu podrêcznego).

UWAGA: Czasami wystêpuj<sup>1</sup> problemy z wyœwietlaniem du¿ych grafik jpg. Prze<sup>31</sup>cz wtedy **jakoϾ JPEG** na nisk<sup>1</sup>.

#### **Info**

Na listwie Info wyœwietlane  $s<sup>1</sup>$  pomocnicze informacje o obrazku w formacie: nazwa\_obrazka, rozmiar\_w\_kB, szerokoϾ x wysokoœæ.

#### **Polecenia menu podrêcznego**

Menu podrêczne wywo<sup>3</sup>ujemy naciskaj<sup>1</sup>c prawy klawisz myszki.

**Wt³oczenie**

Grafika zostanie wt<sup>3</sup>oczona w okienko podgl<sup>1</sup>du, na czym oczywiœcie ucierpi<sup>1</sup> proporcje.

#### **Rozmiar naturalny**

Obrazek zostanie wyœwietlony w oryginalnym rozmiarze.

#### JakoϾ JPEG (Wysoka, Niska)

Okreœla stopieñ dok<sup>3</sup>adnoœci z jak<sup>1</sup> bêd<sup>1</sup> wyœwietlane grafiki w formacie JPG. Wysoka jakoϾ wymaga d<sup>3</sup>u¿szego czasu przetwarzania, niska krótszego (porównanie czasów -> opis okienka podgl<sup>1</sup>du [powy¿ej]).

#### Podgl<sup>1</sup>d wy<sup>31</sup>czony

Gdy ta opcja jest uaktywniona, grafiki nie s<sup>1</sup> wyœwietlane w okienku podgl<sup>1</sup>du. To jest dobre rozwi<sup>1</sup>zanie, gdy zale¿y Ci na szybkim wstawieniu du¿ej iloœci obrazków i denerwuj<sup>1</sup>ce jest opó<sup>y</sup>nienie zwi<sup>1</sup>zane z odczytem i wyœwietleniem obrazka.

#### **Zawsze na wierzchu**

To polecenie, gdy uaktywnione, utrzymuje okienko przegl<sup>1</sup>darki ponad g<sup>3</sup>ównym oknem ez HTMLa. Przy wy<sup>31</sup>czonej tej opcji okienko chowa siê zawsze, gdy uaktywnisz g<sup>3</sup>ówne okno programu.

# **Paski narzêdziowe (przycisków)**

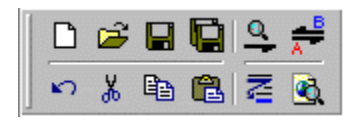

#### **Pasek standardowy**

Zawiera najczêœciej u¿ywane polecenia.

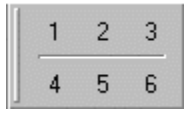

#### **Pasek u¿ytkownika**

Przyciski, na które można przenosiæ polecenia z Zak<sup>3</sup>adek HTML.

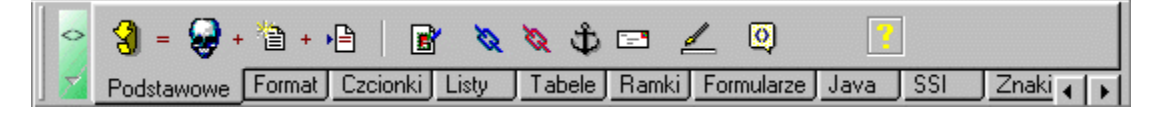

#### **Zak³adki HTML**

Przyciski s<sup>3</sup>u¿<sup>1</sup>ce do wstawiania znaczników HTML, czarodzieje, etc.

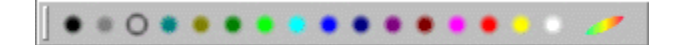

#### **Pasek kolorów**

Przyciski wstawiaj<sup>1</sup>ce kody kolorów (do wyró¿nionej kontrolki na zak<sup>3</sup>adce Tagi b<sup>1</sup>dŸ do okienka edytora).

Edycja - bez nazwy (niezapisany)

#### **Pasek informacyjny**

Pe<sup>3</sup>na nazwa edytowanego pliku (lub tytu<sup>3</sup>, gdy jesteœmy na zak<sup>3</sup>adce Podgl<sup>1</sup>d).

#### **Pasek podrêczny**

s<sup>3</sup>u¿y do ustawiania w<sup>3</sup>aœciwoœci edytora i w<sup>31</sup>czania ró¿nych, zwi<sup>1</sup>zanych z nim, przydatnych funkcji.

Paski mo¿na przeci<sup>1</sup>gaæ myszk<sup>1</sup> - w ten sposób mo¿esz przystosowaæ **rozmieszczenie przycisków do swoich potrzeb.**

### Pasek standardowy

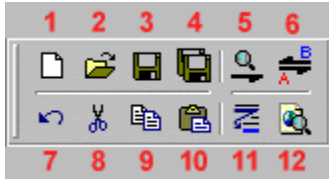

Pasek standardowy zawiera najczêœciej u¿ywane funkcje programu.

**1.Nowy [dokument]** Ekwiwalent Pliki|Nowy. **2.Otwórz [dokument]** To samo co Pliki|Otwórz. **3.Zapisz [dokument]** Identycznie z Pliki|Zapisz. **4.Zapisz wszystkie [dokumenty]** Odpowiednik Pliki|Zapisz wszystkie. **5.ZnajdŸ [podany tekst]** To¿same z Edycja|ZnajdŸ. **6.Zamieñ [podany tekst na inny]** Podobnie do Edycja|Zamieñ. **7.Cofnij [ostatni¹ operacjê]** Tak jak Edycja|Cofnij. **8.Wytnij [selekcjê do schowka]** Odpowiada poleceniu Edycja|Wytnij. **9.Skopiuj [selekcjê do schowka]** Ekwiwalent Edycja|Skopiuj. **10.Wklej [tekst ze schowka]** To samo co Edycja|Wklej. **11.Wstaw jeszcze raz [ostatni wstawiony znacznik]** Tak jak HTML|Wstaw jeszcze raz. 12.Podgl<sup>1</sup>d [w domyœlnej przegl<sup>1</sup>darce plików HTML] Podobnie do HTML|Podgl<sup>1</sup>d, jeœli naciœniesz ten przycisk klasycznie, lewym klawiszem myszki. Jeœli jednak u¿yjesz prawego klawisza, to dostaniesz do wyboru przegl<sup>1</sup>darki, jakie zdefiniowa<sup>3</sup>eœ w zak<sup>3</sup>adce **Przegl<sup>1</sup>darki** okienka

wywo<sup>3</sup>ywanego poleceniem Konfiguracja|Ustawienia. Klikaj<sup>1</sup>c na odpowiedniej nazwie spowodujesz, ¿e dokument w okienku edycyjnym zostanie wyœwietlony w wybranej przegl<sup>1</sup>darce.

### Pasek podrêczny

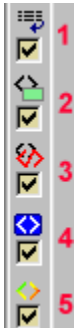

**1.Zawijanie wierszy** - patrz Konfiguracja|Zawijanie wierszy.

**2. Podpowiedzi sk<sup>3</sup>adniowe** - ta opcja, gdy zaznaczona, powoduje, *j*e w trakcie edycji dowolnego znacznika w edytorze, obok kursora, pojawia siê zielona chmurka, na której widnieje lista argumentów znacznika i jego krótki opis. Jak to dzia<sup>3</sup>a? - po prostu kliknij jednokrotnie na jakimœ znaczniku w edytorze (aby umieœciæ tam tekstowy kursor) i poczekaj chwilê, nie ruszaj<sup>1</sup>c mysz<sup>1</sup>.

**3.Automatyczne zamykanie znaczników** - ta funkcja wyrêcza Ciê we wpisywaniu znaczników zamykaj<sup>1</sup>cych (koñcowych). Gdy wpisujesz jakiœ znacznik bezpoœrednio z klawiatury i istnieje jego odpowiednik koñcz<sup>i</sup>cy (</...>), to program automatycznie go wstawi.

UWAGA: wszystkie potrzebne im informacje powy¿sze dwie funkcje czerpi<sup>1</sup> z pliku tags.ini. 4. Autointerpretacja wstawionego znacznika - w<sup>31</sup>czenie tej opcji spowoduje, *ie* 

wstawienie dowolnego znacznika z Zak<sup>3</sup>adek HTML spowoduje natychmiastow<sup>1</sup> mo¿liwoœæ edycji jego parametrów na zak³adce **Tagi**

Efekt bêdzie taki, jak wydanie polecenia HTML|Edytuj znacznik zaraz po wstawieniu owego¿ znacznika.

**5.Kolorowanie tagów** - gdy w<sup>31</sup>czone, znaczniki w edytorze s<sup>1</sup> kolorowane, tzn. wykreœlane innym kolorem ni; zwyk<sup>3</sup>y tekst. Szczegó<sup>3</sup>y kolorowania ustala siê w okienku Ustawieñ (menu Konfiguracja).

### Pasek u¿ytkownika

Na pasek u¿ytkownika mo¿esz przenosiæ najczêœciej u¿ywane przyciski z zak<sup>3</sup>adek HTML. Aby przycisk znalaz<sup>3</sup> siê na tym pasku, kliknij prawym przyciskiem myszy na wybranym przycisku (z **Zak³adek HTML**). W okienku dialogowym (które siê poka¿e) wybierz, który przycisk na pasku u¿ytkownika ma przej<sup>1</sup>æ jego funkcjê, i to wszystko.

Przyk<sup>3</sup>ad: czêsto wstawiam grafiki na moje strony WWW i denerwuje mnie ci<sup>1</sup>g<sup>3</sup>e prze<sup>31</sup>czanie na zak<sup>3</sup>adkê Podstawowe. Przenoszê wiêc przycisk wstawiaj<sup>1</sup>cy obrazki na pasek u¿ytkownika (np. na przycisk o numerze 1) i mam ju¿ go zawsze pod rêk $^{1}$ .

## Zak<sup>3</sup>adki HTML

Zak<sup>3</sup>adki HTML zawieraj<sup>1</sup> przyciski wstawiaj<sup>1</sup>ce znaczniki jêzyka HTML. Z niektórymi zwi<sup>1</sup>zane s<sup>1</sup> okienka dialogowe, które u<sup>3</sup>atwiaj<sup>1</sup> pracé z HTMLem.

Krótki opis dzia<sup>3</sup>alnoœci ka¿dego przycisku otrzymasz (na listwie statusu), gdy najedziesz na przycisk myszk<sup>1</sup>.

Jeœli chcesz dowiedzieæ siê czegoœ wiêcej o jakimœ przycisku, wybierz z poni¿szej listy nazwê zak<sup>3</sup>adki, na której siê on znajduje:

**Podstawowe** Format Czcionki Listy Tabele Ramki **Formularze** Interakcja <u>SSI</u> Znaki

**Podstawowe** Format Czcionki Listy **Tabele** Ramki Formularze Interakcja <u>SSI</u> Znaki

### Zak<sup>3</sup>adka HTML: **Podstawowe**

1  $\mathbf{2}$ 3 4 5 6 7 8 9 10  $12$ 11 9 + 管 + 體 + 層 B 日むダダ ø Podstawowe

#### Patrz te¿

#### **1.Szybki start**.

Pozwala wype<sup>3</sup>niæ dokument niezbêdnymi elementami jêzyka HTML. Naciœniêcie tego przycisku jest równowa; ne u; yciu po kolei trzech nastêpnych (jeœli tworzysz normaln<sup>1</sup> stronê [tzn. bezramkow<sup>1</sup>, z u¿yciem <BODY>] - gdy wybierzesz stronê z ramkami, zamiast okna **Sekcja <BODY>** poka¿e siê Ramkowy czarodziej).

#### **2.Szkielet dokumentu HTML**

Wstawia znacznik <!DOCTYPE> informuj<sup>1</sup>cy o wersji HTMLa u¿ytej w dokumencie (w tej chwili program wstawia zawsze tê sam<sup>1</sup> deklaracjê - w przysz<sup>3</sup>oœci bêdzie to definiowalne) oraz otaczaj<sup>1</sup>c<sup>1</sup> zawartoϾ ka; dego dokumentu HTML parê <HTML></HTML>.

#### **3.<META>kreator**

Okienko kreatora meta-informacji, czyli zawartoœci, która nie wp<sup>3</sup>ywa na wygl<sup>1</sup>d dokumentu w przegl<sup>1</sup>darce, może za to pomóc w zindeksowaniu naszej strony przez wyszukiwarki internetowe (i nie tylko).[ale to mêtne - zerknij do jakiejœ pomocy HTML po szczegó<sup>3</sup>y].

#### **4**.**Sekcja <HEAD> - nag³ówek dokumentu**

Umo¿liwia zdefiniowanie:

- $\cdot$  tytu<sup>3</sup>u dokumentu (pokazuje siê zawsze na pasku tytu<sup>3</sup>owym przegl<sup>1</sup>darki, np. gdy tytu<sup>3</sup> podamy Moja strona, to na listwie tytu<sup>3</sup>owej zobaczymy: **Moja strona - Microsoft Internet Explorer** albo **Netscape - [Moja strona]**)
- · sposobu kodowania polskich (i nie tylko) znaków (UWAGA: oczywiœcie mo¿na nie wybieraæ ¿adnej strony kodowej - wtedy bêdziesz móg<sup>3</sup> u¿ywaæ tylko znaków z zestawu standardowego (czytaj: amerykañskiego);
- · a tak¿e informacji dodatkowych, jak: krótki opis zawartoœci dokumentu, dane autora, etc.

#### **5.Sekcja <BODY> - estetyka dokumentu**

Tu wybieramy kolory t<sup>3</sup>a, tekstu i odnoœników. Mo;na tak;e zdefiniowaæ plik t<sup>3</sup>a - obrazek, który przegl<sup>1</sup>darka u<sup>3</sup>o; y w kafelki pod w<sup>3</sup>aœciw<sup>1</sup> zawartoœci<sup>1</sup> strony(oczywiœcie wtedy kolor t<sup>3</sup>a jest niewidoczny).

#### **6.Wstawienie obrazka do dokumentu**

Oto krótki opis wstawiania grafiki do dokumentu:

- najpierw wybieramy plik obrazka, klikaj<sup>1</sup>c na przycisk na prawo od pola Œcie¿ka; po wybraniu zobaczymy jego podgl<sup>1</sup>d w polu poni¿ej;
- pole opis definiuje tekst jaki poka; e przegl<sup>1</sup>darka, jeœli nie bêdzie mog<sup>3</sup>a wyœwietliæ obrazka (bo tak jej kazaliœmy w trosce o nasz<sup>1</sup> kieszeñ albo te $i$  u $i$ ywamy przegl<sup>1</sup>darki tekstowej [jest coœ takiego, np. Lynx]). Zwykle dajemy tu tekst typu: Moje zdjêcie!; **ez HTML** wpisuje w to pole rozmiar obrazka, co u<sup>3</sup>atwia pracê osobom, które œci<sup>1</sup>gaj<sup>1</sup> obrazki osobno.
- ustawiamy jeszcze u<sup>3</sup>o¿enie obrazka wzglêdem oblewaj<sup>1</sup>cego go tekstu oraz gruboœæ ramki (mo¿na suwakiem, rezultaty widaæ na podgl<sup>1</sup>dzie) i mo¿emy ju¿ nacisn<sup>1</sup>æ przycisk **Gotowe**.

#### **7.Odnoœnik lokalny**

Wpisz w edytorze tekst odnoœnika, zaznacz go np. myszk<sup>1</sup> i kliknij przycisk **Odnoœnik lokalny**. Nastêpnie wybierz dokument do którego nast<sup>1</sup>pi skok po naciœniêciu odnoœnika. (UWAGA: jeœli edytujesz dokumenty w domu a potem przenosisz je na serwer, to pamiêtaj, ¿e wzglêdne umiejscowienie plików w folderach (katalogach) musi zostaæ zachowane!).

#### **8.Odnoœnik daleki**

Tutaj tworzysz odnoœniki do stron (i nie tylko), które s<sup>1</sup> na innych serwerach.

Przyk<sup>3</sup>ad: Chcesz utworzyæ odnoœnik Pafcio's products który, po klikniêciu powodowa<sup>3</sup>by skok do strony o adresie http://www.polbox.com/p/pafcio; klikasz wiêc **Odnoœnik daleki** i wpisujesz:

· w polu Adres w ca<sup>3</sup>oœci adres strony (lub w polach powy; ej poszczególne sk<sup>3</sup>adniki adresu - jak Ci wygodniej);

· w polu Treœæ odnoœnika - treœæ odnoœnika :-), czyli tutaj: Pafcio`s products. Teraz ju<sub>i</sub> mo<sub>i</sub> esz klikn<sup>1</sup>æ Gotowe.

#### **9.Zakotwiczenie wewn<sup>1</sup>trz dokumentu**

Podajesz tu nazwê zakotwiczenia, do którego bêdziesz móg<sup>3</sup> siê pó inej odwo<sup>3</sup>ywaæ konstruuj<sup>1</sup>c odnoœniki (np. http://moj.serwer/strona.html#nazwa\_zakotwiczenia spowoduje skok do strona.html w miejsce, w którym znajduje siê zakotwiczenie nazwa\_zakotwiczenia [to znaczy tag <A NAME=nazwa\_zakotwiczenia>])

#### **10.Odnoœnik do poczty elektronicznej (e-mailowy)**

Ta funkcja pozwala definiowaæ odnoœniki e-mailowe, tzn. takie, po których naciœniêciu otworzy siê aplikacja pozwalaj<sup>1</sup>ca na wys<sup>3</sup>anie listu do adresata zdefiniowanego w dokumencie (to jest wiêc jedyna informacja potrzebna ez HTMLowi do skonstruowania takiego odnoœnika - wystarczy wpisaæ w okienku adres pocztowy adresata). Zwykle wygl<sup>1</sup>da to tak: Wyœlij do mnie list!

UWAGA: tekst odnoœnika (tu: Wyœlij...) wpisz wczeœniej, zaznacz go i dopiero wywo<sup>3</sup>aj opcjê Odnoœnik e-mailowy.

#### **11.Pozioma linia**

Wstawienie poziomej linii - <HR>. Jeœli masz zaznaczon<sup>1</sup> opcjê Autointerpretacja wstawionego znacznika na pasku podrêcznym, to mo; esz od razu ustaliæ szerokoœæ linii i jej inne parametry; w przeciwnym wypadku nale y klikn<sup>1</sup>æ myszk<sup>1</sup> na znaczniku dwukrotnie.

#### **12.Komentarz**

Wstawia znacznik komentarza <!-- -->. Wewn<sup>1</sup>trz wpisz co Ci siê podoba - natura komentarzy jest taka,  $i \in \text{przegl}$ darka ignoruje je w ca<sup>3</sup>oœci.

### Zak<sup>3</sup>adka HTML: **Format**

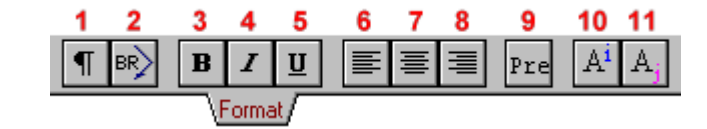

Patrz te¿

#### **1.Nowy paragraf**

Przejœcie do nowego paragrafu  $\langle P \rangle$  -  $z^3$ amanie wiersza i wiêkszy odstêp.

#### **2.Przejœcie do nastêpnej linii**

<BR> - z³amanie wiersza i mniejszy odstêp.

#### **3.Pogrubienie czcionki**

 $\langle B \rangle$  - Bold.

#### **4.Pochylenie czcionki**

 $\langle$  - Italic.

#### **5.Podkreœlenie**

 $\langle U \rangle$ . UWAGA: stosuj z umiarem, bo napisy potraktowane podkreœleniem  $3 udz$ <sup>1</sup>co przypominaj<sup>1</sup> odnoœniki, co mo¿e wprowadziæ niedoœwiadczonego u¿ytkownika w zak<sup>3</sup>opotanie.

#### **6.Justowanie do lewej**

Powoduje, ¿e tekst przysuwany jest do lewego marginesu strony.

#### **7.Wyœrodkowanie tekstu**

#### **8.Justowanie do prawej**

Powoduje, ¿e tekst przysuwany jest do prawego marginesu strony.

Trzy ostatnie polecenia używaj<sup>1</sup> znacznika <DIV> z odpowiednio ustawionym parametrem ALIGN.

#### **9.Tekst preformatowany**

Tekst taki przegl<sup>1</sup>darka wyprowadza tak jak wygl<sup>1</sup>da on w Ÿródle HTML - to znaczy ka¿dy \*Enter\* =  $\langle BR \rangle$ , nie ma automatycznego <sup>3</sup>amania wierszy, etc.

Zwykle tekst preformatowany wyprowadzany jest czcionk<sup>1</sup> nieproporcjonaln<sup>1</sup>, np. Courierem.

#### **10.Indeks górny**

<SUP>. Tekst podniesiony wzglêdem normalnego (i wykreœlony mniejsz<sup>1</sup> czcionk<sup>1</sup>).

#### **11.Indeks dolny**

<SUB>. Tekst obni¿ony wzglêdem normalnego (i wykreœlony mniejsz<sup>1</sup> czcionk<sup>1</sup>)..

### Zak<sup>3</sup>adka HTML: **Czcionki**

Patrz te¿

#### **1.Wybierz czcionkê**

Umo; liwia wybór czcionki, jak<sup>1</sup> przegl<sup>1</sup>darka bêdzie u; ywa<sup>3</sup>a do wyœwietlenia tekstu. W okienku wybierasz rodzaj czcionki, jej wielkoϾ i inne parametry.

 $H1H2$ 

 $H<sub>3</sub>$ Czcionki

H4 H5 H6

 $\overline{1}$ 

 $+1$ 

Ħ

UWAGA 1.: W HTMLu rozmiar czcionki okreœlany jest liczb<sup>1</sup> z zakresu [1,7], inaczej niż w Windows. Z tego te; powodu ez HTML dokonuje zaokr<sup>1</sup>glenia wielkoœci czcionki, któr<sup>1</sup> podajesz w okienku, do wartoœci akceptowanych przez przegl<sup>1</sup>darki, co może spowodowaæ pewne ró¿nice miêdzy rozmiarem ¿<sup>1</sup>danym a uzyskanym.

6 7

A  $\mathbf{C}$ T я

 $Bs$ 

UWAGA 2.:W okienku masz do dyspozycji wszystkie czcionki zainstalowane w twoim systemie, ale pamiêtaj: to co masz u siebie niekoniecznie musi byæ dostêpne na komputerze osoby czytaj<sup>1</sup>cej twoj<sup>1</sup> stronê. Jeœli przegl<sup>1</sup>darka nie znajdzie  $i^1$ danej czcionki, to u¿yje innej; jakiej - trudno przewidzieæ. Efekt - strona wygl<sup>1</sup>da zupe<sup>3</sup>nie inaczej ni¿ to zaplanowa<sup>3</sup>eœ. Aby unikn<sup>1</sup>æ takich sytuacji, u; ywaj czcionek najpopularniejszych, a s<sup>1</sup> to: Arial, Courier i Times New Roman.

#### **2.Zwiêksz czcionkê o oczko**

Zwiêksza rozmiar czcionki o jeden wzglêdem domyœlnej wartoœci definiowanej znacznikiem <BASEFONT>.

#### **3.Zmniejsz czcionkê o oczko**

Zmniejsza rozmiar czcionki o jeden wzglêdem domyœlnej wartoœci definiowanej znacznikiem <BASEFONT>.

UWAGA: Jeœli nie u; y<sup>3</sup>eœ ani razu znacznika <BASEFONT>, to domyœlny rozmiar czcionki jest równy 3.

#### **4.Nag³ówki**

Nag<sup>3</sup>ówków u¿ywamy do tytu<sup>3</sup>owania paragrafów. Wizualnie wyró¿niaj<sup>1</sup> siê one wiêksz<sup>1</sup> i pogrubion<sup>1</sup> czcionk<sup>1</sup>. Do definiowania s<sup>3</sup>u<sub>ż</sub><sup>1</sup> znaczniki <Hn>, gdzie n należy do [1,6]; w praktyce u¿ywamy g<sup>3</sup>ównie nag<sup>3</sup>ówków najwiêkszych:  $\langle H1 \rangle$  i  $\langle H2 \rangle$ .

UWAGA: Nag<sup>3</sup>ówek zawsze umieszczany jest w osobnej linii, nawet jeœli nie wstawi<sup>3</sup>eœ ¿adnych znaczników powoduj<sup>1</sup>cych z<sup>3</sup>amanie wiersza. Aby zastosowaæ efekt nag<sup>3</sup>ówkowy tylko do czêœci wiersza u¿yj znaczników <B> i <FONT> z odpowiednimi wartoœciami argumentów.

#### **5.Arial**

#### **6.Courier**

#### **7.Times New Roman**

Ustawiaj<sup>1</sup> odpowiedni rodzaj czcionki.

#### **8.Domyœlne w³aœciwoœci czcionki**

Znacznik <BASEFONT>. W<sup>3</sup>aœciwie jedyn<sup>1</sup> cech<sup>1</sup> odró; niaj<sup>1</sup>c<sup>1</sup> ten tag od <FONT> jest mo¿liwoœæ definiowania za jego pomoc<sup>1</sup> domyœlnego rozmiaru czcionki, do którego odwo<sup>3</sup>ujemy siê np. zwiêkszaj<sup>1</sup>c rozmiar o oczko (<*FONT SIZE*=+1>).

### Zak<sup>3</sup>adka HTML: **Listy** Patrz te¿

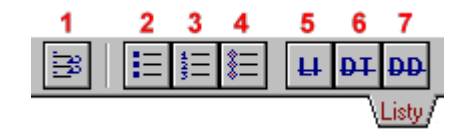

#### **1.Tryb wprowadzania elementów listy**

Gdy przycisk ten jest wciœniêty, ka¿de wciœniêcie klawisza \*Enter\* generuje znacznik <Ll>. To bardzo u<sup>3</sup>atwia tworzenie list: gdy chcesz utworzyæ listê, naciskasz odpowiedni przycisk (**2** lub **3**; listy definicyjne rz<sup>1</sup>dz<sup>1</sup> się innymi prawami) co automatycznie powoduje przejœcie w tryb wprowadzania elementów listy; teraz wpisujesz kolejne pozycje naciskaj<sup>1</sup>c po ka $\chi$ dej \*Enter\*. Aby zakoñczyæ tworzenie listy kliknij przycisk 1 aby go wycisn<sup>1</sup>æ. Teraz możesz kontynuowaæ edycje ju¿ w normalnym trybie.

#### **2.Lista nienumerowana**

Wstawia znacznik <UL> i powoduje przejœcie w tryb wprowadzania elementów listy (patrz wy;ej). Kolejne elementy listy s<sup>1</sup> wyprowadzane przez przegl<sup>1</sup>darkê z kropk<sup>1</sup> lub innym znakiem typu bullet po lewej stronie.

#### **3.Lista numerowana**

Wstawia znacznik <OL> i powoduje przejœcie w tryb wprowadzania elementów listy (patrz wy¿ej). Kolejne elementy listy s<sup>1</sup> wyprowadzane przez przegl<sup>1</sup>darkê z odpowiednim indeksem po lewej stronie.

#### **4.Lista definicyjna**

Wstawia znacznik <DL>. Lista definicyjna pomyœlana jest jako zestaw terminów i ich definicji (zwykle te ostatnie s<sup>1</sup> lekko wciête wzglêdem terminów, które definiuj<sup>1</sup>).

#### **5.Element listy**

 $<$ L $|>$ .

#### **6.Termin w liœcie definicyjnej**

<DT>.

#### **7.Objaœnienie terminu w liœcie definicyjnej**

 $<$ DD $>$ .

Trzy ostatnie znaczniki nie maj<sup>1</sup> koñcz<sup>1</sup>cych odpowiedników; tekst pozycji na liœcie wpisujemy zaraz za odpowiednim znacznikiem.

### Zak<sup>3</sup>adka HTML: **Tabele**

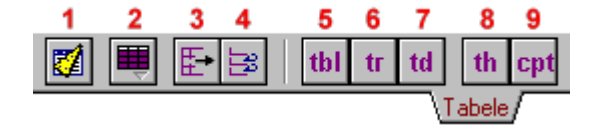

### Patrz te¿

#### **1.Tabelkowy czarodziej**

Przyciœniêcie tego przycisku powoduje wyœwietlenie okna dialogowego, za pomoc<sup>1</sup> którego <sup>3</sup>atwo i szybko mo; na stworzyæ i wype<sup>3</sup>niæ tabelê. Jeœli chcesz wstawiæ na stronê du;<sup>1</sup>, tekstow<sup>1</sup> tabelê, to jest to odpowiednie narzêdzie do tego celu.

#### **2.Szybka tabelka**

Pozwala na szybkie wstawienie znaczników tabeli o dowolnym rozmiarze. Wystarczy zakreœliæ odpowiednio du $i^1$  tabelê i klikn<sup>1</sup>æ.

UWAGA: wstawiany jest znacznik tabeli bez argumentu border, co mo; e skutkowaæ tabelk<sup>1</sup> bez widocznych ramek. Jeœli chcesz mieæ klasyczn<sup>1</sup>, obramowan<sup>1</sup> tabelkê, kliknij dwukrotnie na znaczniku <TABLE> i ustaw niezerow<sup>1</sup> wartoϾ parametru border.

#### **3** Pocz<sup>1</sup>tek tabeli

Wstawia znaczniki pocz<sup>1</sup>tkowe i koñcowe tabeli, umieszczaj<sup>1</sup>c kursor w œrodku i w<sup>31</sup>czaj<sup>1</sup>c tryb wprowadzania komórek tabeli (patrz ni¿ej).

#### **4.Tryb wprowadzania komórek tabeli**

Gdy tryb ten jest w $31$ czony (przycisk jest wciœniêty), wtedy ka¿de naciœniêcie klawisza Enter powoduje zakoñczenie przed chwil<sup>1</sup> edytowanej komórki tabeli i wstawienie znaczników pocz<sup>1</sup>tku nastêpnej; Shift+Enter to przejœcie do nowego wiersza tabeli. Tak to wygl<sup>1</sup>da w praktyce: Naciskasz przycisk **Pocz<sup>1</sup>tek tabeli** (co przy okazji uruchamia **tryb wprowadzania komórek tabeli** [przycisk **4**]), wpisujesz treœæ pierwszej komórki, naciskasz Enter; podobnie a¿ do koñca wiersza; wtedy naciskasz Shift+Enter (przejœcie do nowego rzêdu tabeli) i zabawa zaczyna siê na nowo. Gdy uznasz, ze czas koñczyæ, wystarczy wycisn<sup>1</sup>æ przycisk 4. W ka<sub>ż</sub> dym wypadku otrzymasz poprawnie skonstruowan<sup>1</sup> tabelê.

Spróbuj, to naprawdê szybkie i wygodne!

#### **5.Tabela**

 $<$ TABI  $F$  $>$ .

#### $6.8z<sup>1</sup>d$

 $<$ TR $>$ .

#### **7.Komórka**

 $<$ TD $>$ .

#### **8.Komórka nag³ówkowa**

<TH>. Dzia³a podobnie do <TD>, z tym ¿e wyœwietlona zawartoœæ jest jakoœ zaakcentowana, np. pogrubiona.

#### **9.Tytu³ tabeli**

<CAPTION>.

### Zak<sup>3</sup>adka HTML: **Ramki** Patrz te¿

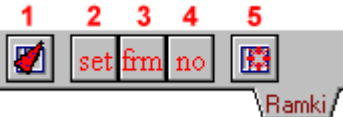

#### **1.Ramkowy czarodziej**

Ten przycisk wywo<sup>3</sup>uje okno, w którym szybko skonstruowaæ mo; na prost<sup>1</sup> stronê ramkow<sup>1</sup>.  $E_{\text{rad}}$  czêœæ okienka zajmuje podgl<sup>1</sup>d - prostok<sup>1</sup>ty tam widoczne reprezentuj<sup>1</sup> ramki na tworzonej stronie WWW. Aby ustawiæ parametry jednej z ramek, kliknij reprezentuj<sup>1</sup>cy j<sup>1</sup> prostok<sup>1</sup>t (pojawi siê wtedy wokó<sup>3</sup> niego czarn<sup>1</sup> obramówka) i wpisz odpowiednie wartoœci w polach poni¿ej (Ustawienia wyselekcjonowanej ramki). Jeœli chcesz, aby granice miêdzy ramkami na stronie nie by<sup>3</sup>y widoczne, zaznacz pole Bez widocznych obramowañ. Ponadto warto przekazaæ te¿ coœ osobom, które u¿ywaj<sup>1</sup> przegl<sup>1</sup>darek pomijaj<sup>1</sup>cych znaczniki ramek - umieϾ wtedy w dokumencie znaczniki <NOFRAMES></NOFRAMES> (zaznacz pole  $Do^{31}$ czê blok <NOFRAMES>) i wewn<sup>1</sup>trz umieœæ zwyk<sup>31</sup> (<BODY> ... </BODY>) stronê WWW (tylko nie pisz tam, proszê Ciê, Aby obejrzeæ moj<sup>1</sup> stronê, œci<sup>1</sup>gnij sobie najnowszego Internet Explorera albo Netscape, bo niektórzy **Ÿle** to odbieraj<sup>1</sup>...)

#### **2.Definicja strony ramkowej**

Wstawia <FRAMESET> - znacznik stanowi<sup>1</sup>cy stronê ramkow<sup>1</sup> i zawieraj<sup>1</sup>cy w sobie definicje wszystkich ramek.

#### **3.Ramka**

<FRAME> - definiuje w³aœciwoœci pojedynczej ramki.

#### **4.Obszar dla bezramkowców**

<NOFRAMES> - to co znajdzie siê wewn¹trz tego bloku zostanie wyœwietlone przez przegl<sup>1</sup>darki nie wspieraj<sup>1</sup>ce ramek.

#### **5.Domyœlna ramka docelowa**

<BASE> z parametrem TARGET. Zwykle, aby za<sup>3</sup>adowaæ jak<sup>1</sup>œ stronê do danej ramki po naciœniêciu odnoœnika, u¿ywamy znacznika <A HREF=adres TARGET=nazwa\_ramki>. Jeœli u; yjemy wzmiankowanego wy; ej znacznika <BASE TARGET=nazwa\_ramki> wewn<sup>1</sup>trz bloku <HEAD></HEAD>, to ka¿dy odnoœnik <A…> bez wyspecyfikowanego TARGET=… bêdzie dzia $3a^3$  jak  $\leq A$  ...

TARGET=nazwa wyspecyfikowana jako wartoϾ argumentu TARGET w BASE>; innymi s<sup>3</sup>owy umo¿liwia to pominiêcie nazwy ramki docelowej w odnoœniku, jeœli chcemy za<sup>3</sup>adowaæ dokument do ramki domyœlnej, zdefiniowanej w <*BASE TARGET*=...>.

### Zak<sup>3</sup>adka HTML: **Formularze**

#### 1  $\overline{2}$  $\mathbf{3}$  $\boldsymbol{4}$ 5 6 7 8 9 10 11 12 13 О  $\boxed{\text{abT}}$   $\boxed{\div \text{f}}$   $\boxed{\equiv}$  $S$  R  $\overline{X}$   $\overline{0}$ E B  $\circledcirc$  n Formularze

#### Patrz te¿

#### **1.Formularz**

Wstawia znacznik formularza - <FORM>. Wewn<sup>1</sup>trz formularza wstawiamy wszystkie kontrolki (przyciski je wstawiaj $ec$  - poni $j$ ej).

#### **2.Pole edycyjne**

Wstawia okienko redakcyjne do formularza.

#### **3.Pole edycyjne has³owe**

Wstawia okienko wpisywania has<sup>3</sup>a. W takim okienku wszystkie wpisywane znaki jawi<sup>1</sup> siê jako gwiazdki (UWAGA: przesy<sup>3</sup>anie niezaszyfrowanego has<sup>3</sup>a to niebezpieczna praktyka - w  $3$ atwy sposób ktoœ postronny mo $i$ e je przej $12$ æ)

#### **4.Pole edycyjne wielowierszowe**

Wstawia wielowierszowe okienko redakcyjne, notatnik.

#### **5**.Przycisk wysy<sup>3</sup>aj<sup>1</sup>cy

Umieszcza w formularzu przycisk typu Submit, którego naciœniêcie spowoduje przes<sup>3</sup>anie danych formularza do skryptu wyspecyfikowanego w parametrze ACTION formularza  $(*FORM*)$ .

#### **6.Przycisk czyszcz**<sup>1</sup>cy

Przycisk typu Reset, przywracaj<sup>1</sup>cy wszystkim kontrolkom wartoœci domyœlne.

#### **7**.Prze<sup>31</sup>cznik (faika)

czyli samostoj<sup>1</sup>cy element wyboru tak/nie (checkbox).

#### **8** Prze<sup>31</sup>cznik grupowy

W terminologii windowsowej radiobutton. Zestaw takich prze<sup>31</sup>czników pracuj<sup>1</sup>cych w grupie (prze<sup>31</sup>czniki grupujemy nadaj<sup>1</sup>c im tak<sup>1</sup> sam<sup>1</sup> wartoϾ parametru NAME) pozwala na wybór jednej opcji z wielu - tylko jeden radiobutton w grupie mo¿e byæ w danej chwili wyró¿niony.

#### **9.Lista**

Lista dzia<sup>3</sup>a w zasadzie podobnie jak grupa prze<sup>31</sup>czników, z tym, *ie zajmuje duio mniej* miejsca. Ponadto mo¿liwa jest selekcja wielokrotna (gdy u¿yjemy parametru MULTIPLE).

#### **10.Pozycja na liœcie**

<OPTION> - umieszczone wewn¹trz listy wstawia pozycjê na listê.

#### **11.Grafika**

Umieszcza w formularzu grafikê; dzia<sup>3</sup>a ona podobnie do przycisku typu Submit, tzn. wysy<sup>3</sup>a dane do skryptu, dodatkowo jeszcze za<sup>31</sup>czaj<sup>1</sup>c wspó<sup>3</sup>rzêdne punktu klikniêcia.

#### **12.Pole wyboru pliku**

Pole to umo¿liwia wybranie pliku i przes<sup>3</sup>anie jego zawartoœci z pozosta<sup>3</sup>ymi danymi formularza.

#### **13.Element ukryty**

Taki element nie jest wyœwietlany przez przegl<sup>1</sup>darkê, jednak jego dane s<sup>1</sup> przesy<sup>3</sup>ane do skryptu.

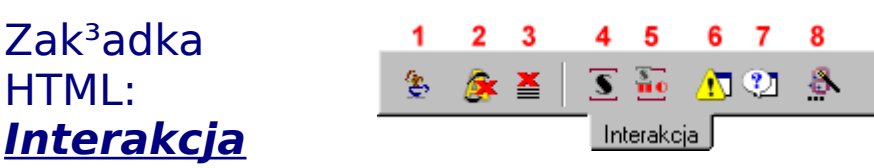

### Patrz te¿

#### **1.Applet**

Wstawia znacznik appletu Javy - <APPLET> (Uwaga ten znacznik jest deprecated na rzecz <OBJECT>, którego autorzy HTML 4.0 polecaj<sup>1</sup> u; ywaæ zamiast).

#### **2.Obiekt (program) dowolnego typu**

<OBJECT>. Tym znacznikiem wstawiamy interaktywne elementy (takie jak ActiveX, applety) na stronê.

#### **3.Parametr obiektu/appleta**

Czêsto obiekt potrzebuje do dzia<sup>3</sup>ania dodatkowych danych - parametrów. Do ich definiowania s<sup>3</sup>u¿y znacznik <PARAM> wstawiany wewn<sup>1</sup>trz <OBIECT> (b<sup>1</sup>dŸ <APPLET>).

#### **4.Skrypt**

Wstawia znacznik <SCRIPT>, wewn<sup>1</sup>trz którego możesz zawrzeæ zawartoœæ skryptu (w jêzyku JavaScript, VBasic, etc.).

#### **5**.ZawartoϾ alternatywna dla przegl<sup>1</sup>darek nie obs<sup>3</sup>uguj<sup>1</sup>cych skryptów

To co znajdzie siê we wstawianym przez to polecenie elemencie <NOSCRIPT>, bêdzie wyœwietlone przez przegl<sup>1</sup>darki, które nie rozumiej<sup>1</sup> skryptu.

#### **6.Ostrze¿enie**

#### **7.Pytanie**

Te dwa polecenia wstawiaj<sup>1</sup> kod JavaScript odpowiedzialny za wyœwietlenie okienek odpowiednio: ostrze¿enia i pytania. Pamiêtaj, ¿e kod ten musi znaleŸæ siê wewn<sup>1</sup>trz elementu <SCRIPT>. Poza tym, przy u¿yciu okienka pytania, warto sprawdzaæ wartoœæ zwracan<sup>1</sup> przez funkcjê *confirm()*, aby dowiedzieæ siê, jak<sup>1</sup> odpowiedŸ wybra<sup>3</sup> u¿ytkownik.

#### **8. Przydatne JavaSkrypty - kreator**

Ten kreator pozwala wstawiæ gotowe skrypty wypisuj<sup>1</sup>ce: datê i czas ostatniej modyfikacji, typ przegl<sup>1</sup>darki u; ywanej przez odwiedzaj<sup>1</sup>cego twoj<sup>1</sup> stronê internautê lub adres dokumentu.

# Zak<sup>3</sup>adka HTML: **SSI**

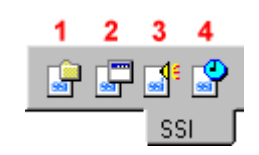

#### Patrz te¿

UWAGA: aby korzystaæ z dobrodziejstw **SSI (Server Side Includes),** nale¿y uaktywniæ odpowiednie opcje w ustawieniach serwera **http**. Dokonaæ tego mo¿e administrator serwera.

#### **1.Wstawienie pliku**

W miejscu wstawienia tego polecenia zostanie umieszczona zawartoϾ ¿<sup>1</sup>danego pliku (jeœli bêdzie to skrypt cgi, to zostanie on uruchomiony, a wyœwietlony zostanie efekt jego dzia³ania - w ten sposób mo¿na wstawiæ np. licznik).

#### **2.Wykonanie programu**

Zostanie wykonany program.

#### **3.Wstawienie zmiennej œrodowiska**

Zostanie wstawiona wartoœæ podanej zmiennej œrodowiska.

#### **4.Wstawienie czasu ostatniej modyfikacji**

Có¿ mo¿na dodaæ?

Wiêcej informacji znajdziesz pod adresem http://www.questar.com/ .

### Zak<sup>3</sup>adka HTML: **Znaki**

#### Patrz te¿

Ta zak³adka umo¿liwia wstawianie znaków specjalnych, których nie mo¿na wpisaæ bezpoœrednio z klawiatury (tzn. wpisaæ mo¿na, ale efekt bêdzie ró¿ny od zamierzonego). W zamian wstawiane s<sup>1</sup> tzw. entity characters.

### Licencia Edytora Znaczników HTML

Wersja programu któr<sup>1</sup> w<sup>3</sup>aœnie instalujesz b<sup>1</sup>dŸ ju; zainstalowa<sup>3</sup>eœ przeznaczona jest do uzytku **INDYWIDUALNEGO**. Nie możesz jej uzywaæ w zadnej instytucji / przedsiêbiorstwie. Wersja dla uzytkowników instytucjonalnych jest p<sup>3</sup>atna. Aby uzgodniæ cenê, skontaktuj siê ze mn<sup>1</sup> e-mailem: ezhtml@bydnet.com.pl.

TO JEST LICENCJA PROGRAMU EZ HTML - wersji dla uzytkowników indywidualnych. INSTALUJ¥C TEN PROGRAM PRZYJMUJESZ DO WIADOMOŒCI WSZYSTKIE PONI SZE POSTANOWIENIA.

AUTOR NIE UDZIELA "ADNYCH GWARANCJI, ZAPEWNIEŃ ANI OBIETNIC DOTYCZ¥CYCH: CHODLIWOŒCI, PRZYDATNOŒCI PROGRAMU DO KONKRETNEGO CELU, NIE UDZIELA TE "ADNYCH INNYCH GWARANCJI, ZARÓWNO JEDNOZNACZNYCH JAK I DOMYŒLNYCH. AUTOR NIE GWARANTUJE, E OPROGRAMOWANIE SPE£NI TWOJE WYMAGANIA, LUB E BÊDZIE DZIA£AÆ BEZ B£ÊDÓW ALBO E NIE USZKODZI TWOJEGO KOMPUTERA (oczywiœcie do<sup>3</sup>o; y<sup>3</sup>em starañ, ; eby zachowywa<sup>3</sup> siê przyzwoicie).

**IEDNOCZEŒNIE AUTOR NIE PODLEGA IAKIEIKOLWIEK ODPOWIEDZIALNOŒCI ZA IAKIEKOLWIEK SZKODY, WYRZ¥DZONE EWENTUALNIE PRZEZ PROGRAM.** 

Teraz w<sup>3</sup>aœciwa licencia:

Ten program jest rozprowadzany na zasadzie freeware - dostajesz go za darmo i mojesz używaæ dowolnej iloœci kopii.

Ograniczenia: zabrania siê dekompilacji, deasemblacji, odtwarzania kodu Ÿród<sup>3</sup>owego oraz tworzenia oprogramowania opartego na niniejszym programie. Nie wolno rozprowadzaæ tego programu w celach zarobkowych.

Jeœli chcesz rozprowadzaæ program przy uzyciu klasycznych noœników (dyskietki, p<sup>3</sup>yty CD, etc.), b<sup>1</sup>dŸ internetowo to poinformuj mnie o tym e-mailem: ezhtml@bydnet.com.pl.

Wszystkie zapytania i uwagi kieruj tak¿e pod powy¿szy adres. Pawe<sup>3</sup> Przew<sup>3</sup>ocki alias Pafcio.

# Zak<sup>3</sup>adka Pliki

Zak<sup>3</sup>adka Pliki s<sup>3</sup>u¿y do otwierania dokumentów i operacji na plikach. Sk<sup>3</sup>ada siê z czterech okienek:

1. Okienko dysków - s<sup>3</sup>u¿y do wyboru dysku;

2.**Okienko wyboru foldera** wyœwietla drzewo katalogów wybranego dysku i umo¿liwia wybór foldera;

3.**Okienko rodzajów plików (filtr)** - tu okreœlamy jakie pliki maj<sup>1</sup> byæ wyœwietlane w okienku plików;

4.**Okienko plików** - pokazuje pliki w wybranym folderze (katalogu). Dwukrotne klikniêcie na pliku otwiera go w edytorze; klikniêcie prawym przyciskiem myszy przywo<sup>3</sup>uje menu podrêczne, dziêki któremu mo¿na dokonywaæ ró¿nych operacji na plikach (kasowanie,

zmiana nazwy, etc.). Podobne menu jest do Twojej dyspozycji w okienku wyboru foldera.

### Zak<sup>3</sup>adka Projekty

Zak³adka **Projekty** przyspiesza operacje na du¿ej liczbie plików. O projektach szerzej tutaj.

# Zak<sup>3</sup>adka Tagi

Zak<sup>3</sup>adka **Tagi** s<sup>3</sup>u¿y do edycji i wstawiania znaczników.

Aby edytowaæ znacznik, nale<sub>ż</sub>y dwukrotnie klikn<sup>1</sup>æ na nim w edytorze. **Opis znacznika** pojawi siê wtedy na czarnym polu u góry zak³adki, w œrodku zobaczysz **Tagspektor,** który pozwala na edycjê parametrów znacznika, na dole zaœ **Podgl<sup>1</sup>d** umieszczony jest, a to w celu pokazania, jak edytowany w<sup>3</sup>aœnie znacznik wp<sup>3</sup>ywa na wygl<sup>1</sup>d przyk<sup>3</sup>adowego tekstu (domyœlnie Wlaz<sup>3</sup> kotek na p<sup>3</sup>otek i mruga..., ale mo; na to zmieniæ w okienku ustawieñ). Aby Podgl<sup>1</sup>d widoczny by<sup>3</sup>, wymaga siê zainstalowania MSIE 3.0 b<sup>1</sup>dŸ póŸniejszego. Opisu wymagaj<sup>1</sup> jeszcze dwa przyciski pod Tagspektorem:

1.**Edycja znacznika** - pokazuje Tagspektor;

2.Lista znaczników - ukrywa Tagspektor i pokazuje listê znaczników, które mog<sup>1</sup> byæ wstawiane do dokumentu.

Rodzaj znacznika zaznacza ikona umieszczona obok:

- $\mathbf{S}$ Normalny
- $\blacktriangleleft$ Nowy w HTML 4.0
- $\frac{d\mathbf{y}}{dt}$ Deprecated w HTML 4.0
- ø Tylko MSIE
- 雕 Tylko Netscape

Aby wstawiæ znacznik do dokumentu, wystarczy dwukrotnie na jego nazwie klikn<sup>1</sup>æ. Dodatkowo, gdy widoczna jest lista znaczników, pokazuj<sup>1</sup> siê dwa przyciski:

A.**Wstaw jako znacznik** - to samo co dwukrotne klikniêcie na znaczniku (wstawienie do edytora);

B.**Wstaw jako definicjê stylu** - wstawia znacznik gotowy do przedefiniowania jego dzia³ania (tzw. Arkusze Stylów Kaskadowych, CSS).

# Propozycja wspó<sup>3</sup>pracy

Pomoc mi jest potrzebna, ¿eby ezHTML móg<sup>3</sup> siê szybciej rozwijaæ i doganiaæ Paj<sup>1</sup>czka i Tigera :-). Nie dajê nic w zamian (oprócz s<sup>3</sup>awy dozgonnej i satysfakcji), bo rzecz jest darmowa i sam z niej kasy nie ci<sup>1</sup>gnê (póki co...;-).

1.Przyda<sup>3</sup>by mi siê bardzo cz<sup>3</sup>owiek do helpu robienia, bo to czasoch<sup>3</sup>onna robota, która mnie denerwuje. A poza tym marzê o tym, ¿eby on jakoœ przyzwoicie wygl<sup>1</sup>da<sup>3</sup> (mo¿e czas ju¿ przejœæ na pomoc w HTMLu?);

**2.**Dla programistów - przyda<sup>3</sup>y by siê:

-import baz danych (i nie tylko - import jakichkolwiek formatów mile widziany) do HTMLa; -edytor map odnoœników do obrazków

-jakieœ kreatory do (np.) DHTMLa

itd., co tylko wam wpadnie do g $3$ owy (mo $i$ e byæ jako kod Ÿród $3$ owy Delphi, skompilowane, ewentualnie w DLLach)

**3.**Dla wszystkich - proœba o testowanie, znajdowanie b<sup>3</sup>êdów i przysy<sup>3</sup>anie propozycji - co nale¿a<sup>3</sup>oby waszym zdaniem jeszcze zrobiæ, ulepszyæ, etc.

Mój adres stoi otworem:-) **ezhtml@bydnet.com.pl** . Howgh.

Pliki **Edycja** Wstaw HTML Ogonki Konfiguracja Pomoc

### **MENU**: **Pliki**

#### Inne menu

#### **Nowy**

Otwiera nowe, puste okienko w edytorze.

#### **Otwórz**

£aduje podany dokument (plik) do okienka edycyjnego.

#### **Ostatnio edytowane**

czyli tzw. MRU (Most Recently Used). Podmenu zawiera listê ostatnio obrabianych

dokumentów, które mo¿esz otworzyæ jednym klikniêciem myszki.

#### **Wstaw**

Wstawia zawartoϾ podanego pliku do aktywnego okienka edycyjnego, w miejscu, gdzie znajduje siê kursor.

#### **Zapisz**

Zapisuje dokument pod star<sup>1</sup> nazw<sup>1</sup>, kasuj<sup>1</sup>c jego poprzedni<sup>1</sup> zawartoϾ. Jeœli dokument nie by<sup>3</sup> wczeœniej zapisywany (tzn. jest nowy) to opcja ta dzia<sup>3</sup>a jak Pliki|Zapisz jako.

#### **Zapisz jako**

Pozwala zapisaæ dokument pod now<sup>1</sup> nazw<sup>1</sup> (np. w innym folderze, na dyskietce, etc.). **Zapisz wszystkie**

Zapisuje wszystkie pliki otwarte w edytorze. Efekt jest identyczny z tym, który osi<sup>1</sup>gniesz wywo<sup>3</sup>uj<sup>1</sup>c dla ka¿dego okienka Pliki|Zapisz.

#### **Drukuj**

Drukuje aktywny dokument u; ywaj<sup>1</sup>c czcionki u; ywanej przez edytor (aby j<sup>1</sup> zmieniæ, wybierz Konfiguracja|Ustawienia).

#### **Zamknij**

Zamyka aktywne okienko. Jeœli dokument nie zosta<sup>3</sup> zapisany na dysku w obecnym kszta<sup>3</sup>cie, program spyta czy zapisaæ zmiany.

#### **Zamknij wszystkie**

Zamyka wszystkie okienka w edytorze, wywo<sup>3</sup>uj<sup>1</sup>c dla ka; dego okienka edycyjnego Pliki| Zamknij.

#### **Koniec**

Zakoñczenie pracy z ez HTMLem.

### **MENU: Edycja**

Inne menu

**Cofnij**

Cofniêcie ostatniej operacji edycyjnej.

**Wytnij**

Wstawienie bie $i^1$ cej selekcji do schowka, a nastêpnie skasowanie jej w edytorze.

**Skopiuj**

Wstawienie selekcji do schowka.

#### **Wklej**

Przeniesienie zawartoœci schowka do bie¿<sup>1</sup>cego okienka edycyjnego. Jeœli jakiœ tekst by<sup>3</sup> wczeœniej wyró¿niony w edytorze, to zostanie on zast<sup>1</sup>piony przez ww. zawartoϾ schowka.

#### **WyczyϾ**

Kasuje selekcjê.

**Zaznacz ca³oœæ**

Wyró¿nia ca<sup>3</sup>y tekst w okienku edycyjnym.

**ZnajdŸ**

Znajduje podany tekst w okienku edycyjnym.

**Zamieñ**

Znajduje podany tekst i zamienia go na inny, te¿ podany.

### **MENU**: **Wstaw**

Inne menu Polecenia tego menu s<sup>1</sup> funkcjonalnymi odpowiednikami poleceñ wywo<sup>3</sup>anych przez przyciski z zak³adek HTML: **Obrazek Odsy³acz** Linie<sup>®</sup> poziom<sup>1</sup> **<META>kreator Szybki start** zak<sup>3</sup>adka Podstawowe **Wybierz czcionkê** Zak<sup>3</sup>adka Czcionki **Czarodziej tabelkowy**  Zak<sup>3</sup>adka Tabele **Czarodziej ramkowy** Zak<sup>3</sup>adka Ramki Pozosta<sup>3</sup>e pozycje znajduj<sup>1</sup> siê na zak<sup>3</sup>adce Format. Jest jeszcze polecenie **Wstaw datê i czas** dzieki któremu mo¿na dodaæ bie¿<sup>1</sup>c<sup>1</sup> datê i czas do dokumentu w dowolnym formacie.

#### **MENU: HTML**

#### Inne menu **Edytuj znacznik**

Po wybraniu tego polecenia program znajduje znacznik najbli¿szy kursora w okienku, podœwietla go i (gwóŸdŸ programu) umo¿liwia edycjê jego parametrów w **Tagspektorze** na zak³adce **Tagi**. Ka¿dy argument dostaje pole, w które mo¿esz wpisaæ jego wartoœæ; w przypadku niektórych mo¿esz wybraæ spoœród najczêœciej u¿ywanych wartoœci b<sup>1</sup>dŸ zdefiniowaæ œcie¿kê do wybranego pliku (przycisk **(…)**). Ka¿da zmiana jest natychmiast widoczna w edytorze, a podgl<sup>1</sup>d dzia<sup>3</sup>ania znacznika z ustawianymi w<sup>3</sup>aœnie wartoœciami parametrów zobaczysz w okienku podgl<sup>1</sup>du poni; ej Tagspektora (wymaga MSIE 3.0). Ponadto wyœwietlana jest krótka informacja o analizowanym znaczniku.

Podobny efekt wywo<sup>3</sup>asz klikaj<sup>1</sup>c dwukrotnie na wybranym znaczników w edytorze. Aby ka¿dy znacznik by<sup>3</sup> interpretowany w wy¿ej wymieniony sposób zaraz po wstawieniu

z zak<sup>3</sup>adek HTML, zaznacz opcjê Autointerpretacja wstawionego znacznika.

Program pobiera informacje o analizowanych tagach z pliku tags.ini.

#### **Znaczniki**

Ró¿norakie operacje na znacznikach aktywnego dokumentu.

#### **-> Du¿e litery**

Przekszta<sup>3</sup>ca znaczniki tak, aby zawiera<sup>3</sup>y tylko duże litery.

#### **-> Ma³e litery**

 $\lfloor \frac{1}{x} \rfloor$ ak wy; ej, tylko na ma<sup>3</sup>e.

#### **Usuñ**

Usuwa wszystkie znaczniki z dokumentu (zostanie sam tekst).

#### **-> Przyk³ad**

Przekszta<sup>3</sup>ca znaczniki do formy wyœwietlanej przez przegl<sup>1</sup>darkê jako tekst; oznacza to, ze znaczniki bêd<sup>1</sup> wyœwietlone, a nie interpretowane.

**\ -> /**

Zamienia backslashe na slashe w znacznikach (istotne, bo w œcie¿kach DOSowych wystêpuj<sup>1</sup> \, a UNIXowych - /).

#### Podal<sup>1</sup>d

Wyœwietla dokument z okienka edycyjnego u¿ywaj<sup>1</sup>c domyœlnej dla plików .htm przegl<sup>1</sup>darki WWW. Aby skorzystaæ z podgl<sup>1</sup>du w przegl<sup>1</sup>darkach definiowanych w okienku **Ustawienia** kliknij prawym klawiszem myszki na przycisku **Podgl<sup>1</sup>d**.

#### **Wstaw jeszcze raz**

Wstawia ponownie ostatnio wstawiony znacznik z zak<sup>3</sup>adek HTML.

#### **MENU**: **Ogonki**

#### Inne menu

#### **Kodowanie pl**

Tu wybierasz stronê kodow<sup>1</sup>, której chcesz u¿ywaæ pisz<sup>1</sup>c dokument (chodzi oczywiœcie o kodowanie polskich liter). Program bêdzie w locie przekodowywa<sup>3</sup> polskie znaki. Mo¿na wybraæ ISO 8859-2 (powoli staje siê standardem) albo CP 1250 (Windows). Aby przegl<sup>1</sup>darka wiedzia<sup>3</sup>a jak interpretowaæ znaki zawarte w dokumencie trzeba w nim umieœciæ deklaracjê charset=.... Mo; na to zrobiæ za pomoc<sup>1</sup> okienka dialogowego **Sekcja <HEAD>.**

UWAGA: jeœli w trakcie pracy zmieniasz stronê kodow<sup>1</sup> to:

1. Musisz przekodowaæ to co już napisa<sup>3</sup>eœ na w<sup>3</sup>aœciw<sup>1</sup> stronê używaj<sup>1</sup>c konwertera;

2.Trzeba te¿ zmieniæ rêcznie (program nie robi tego automatycznie) deklaracjê charset.

#### **Konwersja**

Uruchamia konwerter kodowañ polskich znaków.

Dane potrzebne do konwersji program czerpie z pliku znaki.txt.

#### **Win -> ISO**

Przekodowuje dokument w okienku edycyjnym z Windows CP 1250 do ISO 8859-2.

#### **ISO -> Win**

Jak wy¿ej, tylko odwrotnie:-).

#### **Wstaw deklaracjê ISO / Win**

Wstawia deklaracjê charset do dokumentu (<META HTTP-EQUIV="Content-Type" CONTENT="text/html; charset=…>). Pamêtaj o wczeœniejszym umieszczeniu kursora wewn<sup>1</sup>trz sekcji <HEAD>, gdzie taka deklaracja powinna siê znajdowaæ.

### **MENU: Konfiguracja**

#### Inne menu

#### **Zawijanie wierszy**

Ustala, czy wiersze w edytorze bêd<sup>1</sup> zawijane ( $3$ amane na prawej granicy okienka), czy te; dokument bêdzie prezentowany w formie oryginalnej.

UWAGA: ustawienie to dotyczy wszystkich okienek edytora naraz.

#### **Panel plików**

#### **Pasek przycisków**

#### **Pasek statusu**

Trzy powy; sze opcje steruj<sup>1</sup> wygl<sup>1</sup>dem obszaru roboczego programu: za ich pomoc<sup>1</sup> mo; na wyœwietliæ  $b^1 dY$  schowaæ pewne elementy wystroju (wypróbuj sam!). Gdy schowasz oba paski i panel plików, bêdziesz móg<sup>3</sup> korzystaæ z dużo wiêkszej powierzchni edycyjnej (coœ w rodzaju edycji [pe<sup>3</sup>no]ekranowej)

#### **Przegl<sup>1</sup>darka obrazków**

Tym poleceniem mo; esz schowaæ lub przywróciæ na pulpit przegl<sup>1</sup>darkê obrazków. **Ustawienia**

Ta opcja wyœwietla okno ustawieñ programu. Pomoc otrzymasz u¿ywaj<sup>1</sup>c przycisku ze znakiem zapytania na listwie tytu<sup>3</sup>owej okienka.

### **MENU: Pomoc**

Inne menu **Pomoc HTML** Pomoc dotycz<sup>1</sup>ca jêzyka HTML. **Zaczynamy!** Opis programu dla pocz<sup>1</sup>tkuj<sup>1</sup>cych. **Indeks** Tematy pomocy. **Historia** Historia programu. **ReadMe** Informacje z ostatniej chwili: ograniczenia, nowoœci, pluskwy, etc. **Licencja** Warunki korzystania z programu. **Winietka** Moja ma<sup>3</sup>a wizytówka.

Nie klikaj tutaj, bo tu nic nie ma, tylko wybierz jakiœ element.

W tym okienku wybieramy kategoriê zmienianych ustawieñ. Kliknij jedn<sup>1</sup> z pozycji, a po prawej stronie poka¿<sup>1</sup> siê odpowiednie pola.

Kliknij jedn<sup>1</sup> z kontrolek, aby uzyskaæ pomoc.

Nic dodaæ, nic uj<sup>1</sup>æ; to jest takie ma<sup>3</sup>e demo wygl<sup>1</sup>du edytora po zaakceptowaniu wybranych ustawieñ.

- Za pomoc<sup>1</sup> tych przycisków ustawiamy w<sup>3</sup>aœciwoœci edytora.<br>§ **Czcionkê** mo¿na wybraæ przy pomocy standardowego okienka wyboru czcionki, a przycisk<br>§ **kolor t<sup>3</sup>a** wywo<sup>3</sup>uje standardowe okienko wyboru koloru.
- 

W tym okienku widaæ wszystkie zdefiniowane przez Ciebie przegl<sup>1</sup>darki WWW; możesz je wtedy<br>używaæ przy podgl<sup>1</sup>dzie (<u>HTML|Podglad</u>).

Tutaj dokonujemy operacji na wyselekcjonowanej w okienku wy¿ej przegl<sup>1</sup>darce; mo¿emy:

- § **Modyfikowaæ** wpis czyli zmieniæ ustawienia dotycz<sup>1</sup>ce przegl<sup>1</sup>darki (œcie¿kê do pliku programu, nazwê, etc.)
- § **Dodawaæ** nowe przegl<sup>1</sup>darki do listy, oraz
- § **Usuwaæ** wpisy (oczywiœcie przegl<sup>1</sup>darka nadal istnieje na dysku tylko wpis na liœcie jest kasowany).

Jeœli zaznaczysz to pole, to wszystkie znaczniki bêd<sup>1</sup> malowane tym samym kolorem (ciemnoniebieskim).

Gdy to pole jest zaznaczone, ró¿ne znaczniki s<sup>1</sup> wykreœlane ró¿nymi kolorami, co u<sup>3</sup>atwia znacznie poruszanie siê w g<sup>1</sup>szczu HTMLa.

ZawartoϾ cudzys<sup>3</sup>owów zostanie pokolorowana na ciemnoniebiesko, jeœli wybierzesz t<sup>1</sup> opcjê.

Pocz<sup>1</sup>tkowy znak & zostanie pomalowany jasnozielonym kolorem.

S<sup>3</sup>owa kluczowe jêzyka Java Skrypt (if, else, etc.) zostan<sup>1</sup> wyró¿nione.

Deklaracje styli {...} zostan<sup>1</sup> wyró¿nione.

Tutaj ustawia siê deklaracjê typu dokumentu. Jest ona wstawiana poleceniem Szkielet dokumentu HTML.

Jeœli zaznaczysz to pole, to program bêdzie wstawia<sup>3</sup> koñcz<sup>1</sup>cy znacznik </P>; w innym wypadku<br>funkcje ezHTMLa wstawiaj<sup>1</sup>ce znacznik <P> nie u¿yj<sup>1</sup> znacznika koñcowego.

Tutaj wybieramy tagi, które bêd<sup>1</sup> u¿ywane odpowiednio przy: wyrównywaniu **do lewej**, **centrowaniu**, wyrównywaniu **do prawej** (UWAGA: mo¿na nie tylko wybieraæ z listy, ale tak¿e wpisaæ dowolny znacznik).

Przy wstawianiu nowego dokumentu otrzymasz pusty edytor (dokument nie bêdzie niczego zawiera<sup>3</sup>).

Do ka¿dego nowego dokumentu bêdzie automatycznie wstawiany tekst z poni¿szego szablonu.

To pole zawiera tekst szablonu. Mo¿esz go dowolnie modyfikowaæ.

Program mo¿e wykrywaæ u¿ywan<sup>1</sup> w dokumencie stronê kodow<sup>1</sup> na podstawie deklaracji <meta> w nag<sup>3</sup>ówku i ustawiæ to wykryte kodowanie jako u¿ywane (poz. menu Ogonki|Kodowanie pl).

Jak<sup>1</sup>œ stronê kodow<sup>1</sup> trzeba ustawiæ, aby mozna by<sup>3</sup>o wpisywaæ polskie znaki. Jeœli program nie<br>wykryje zadnej ze znanych mu stron albo gdy wykrywanie jest wy<sup>31</sup>czone, ustawiona zostanie strona<br>domyœlna.

Program przy wczytywaniu dokumentu zamienia napotkane tabulatory na okreœlon<sup>1</sup> tu liczbê spacji.

To jest lista zak<sup>3</sup>adek, które mog<sup>1</sup> siê pojawiæ na pasku Zak<sup>3</sup>adek HTML. Zaznacz te, które chcesz tam widzieæ.

Jeœli zaznaczysz tê opcjê, to dzia<sup>3</sup>anie ka¿dego edytowanego na zak<sup>3</sup>adce Tagi znacznika bêdzie<br>mo¿na obejrzeæ w podgl<sup>1</sup>dzie poni¿ej Tagspektora (wymaga zainstalowanego MiSIE 3).

Tu wpisz tekst, który bêdzie poddawany dzia<sup>3</sup>aniu edytowanego znacznika w okienku podgl<sup>1</sup>du.

# £añcuchy formatuj<sup>1</sup>ce datê i czas

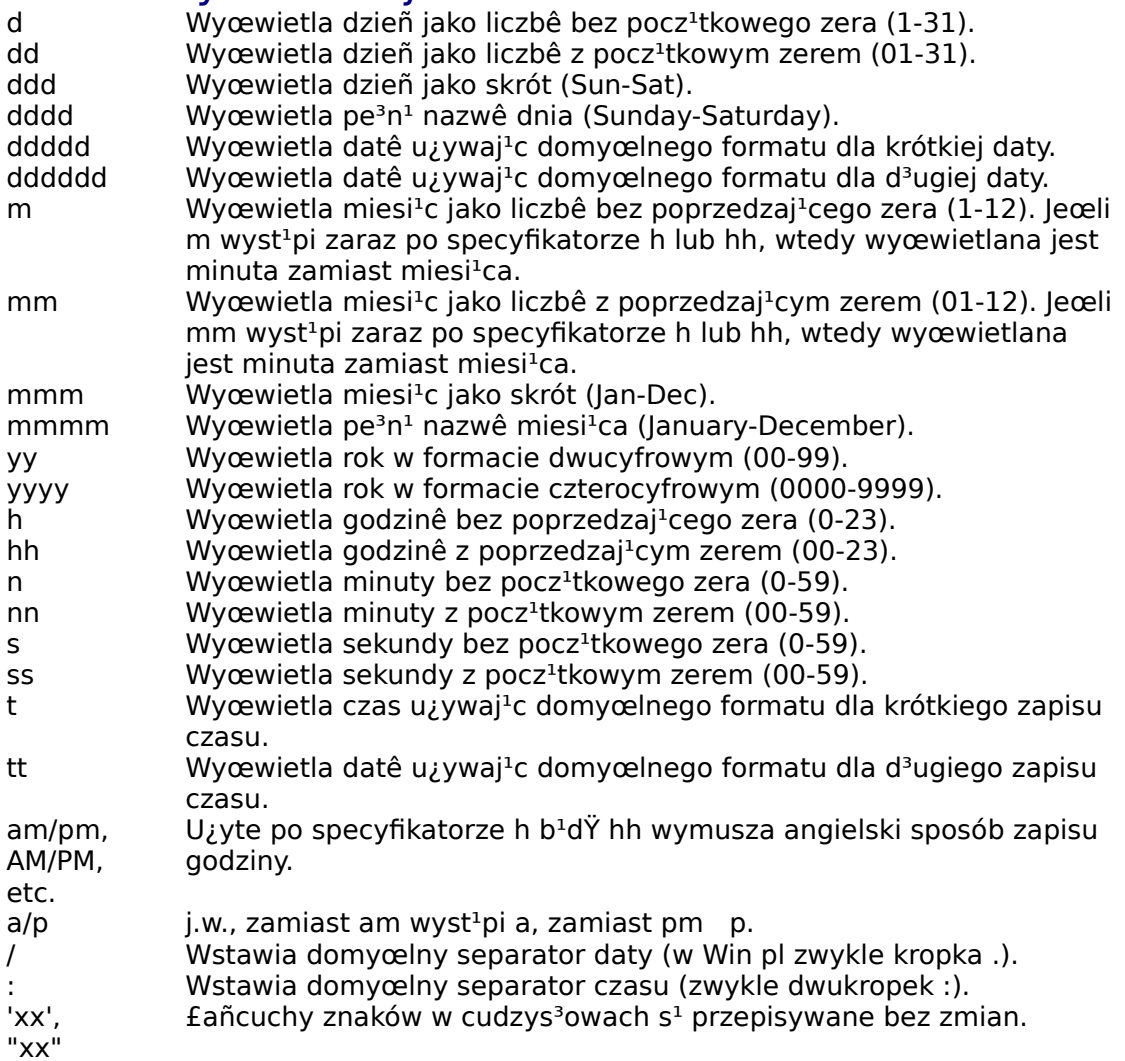